# **Managing Members in Teams**

Use this tutorial to add members to a team, only Teams 'Owners' have permission to manage and add members.

### **Instructions**

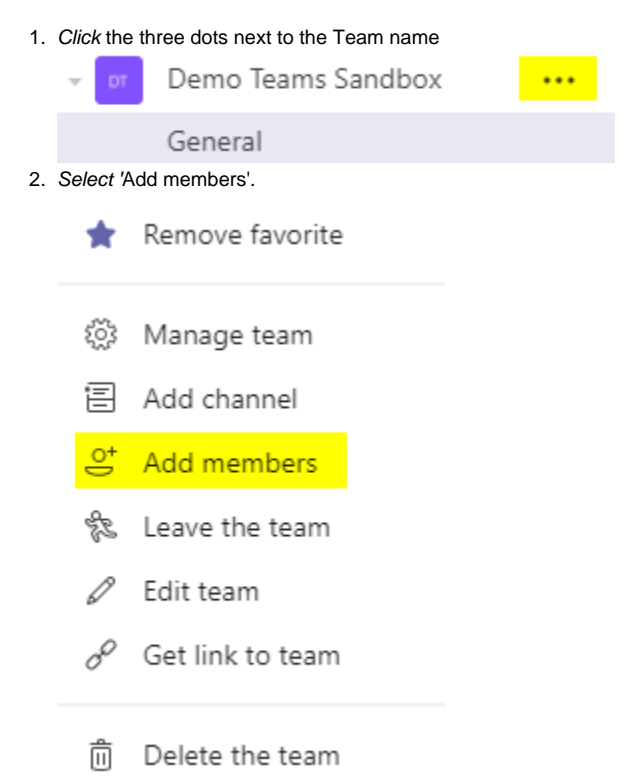

3. Type and Select the members you wish to add, then click 'Add'.

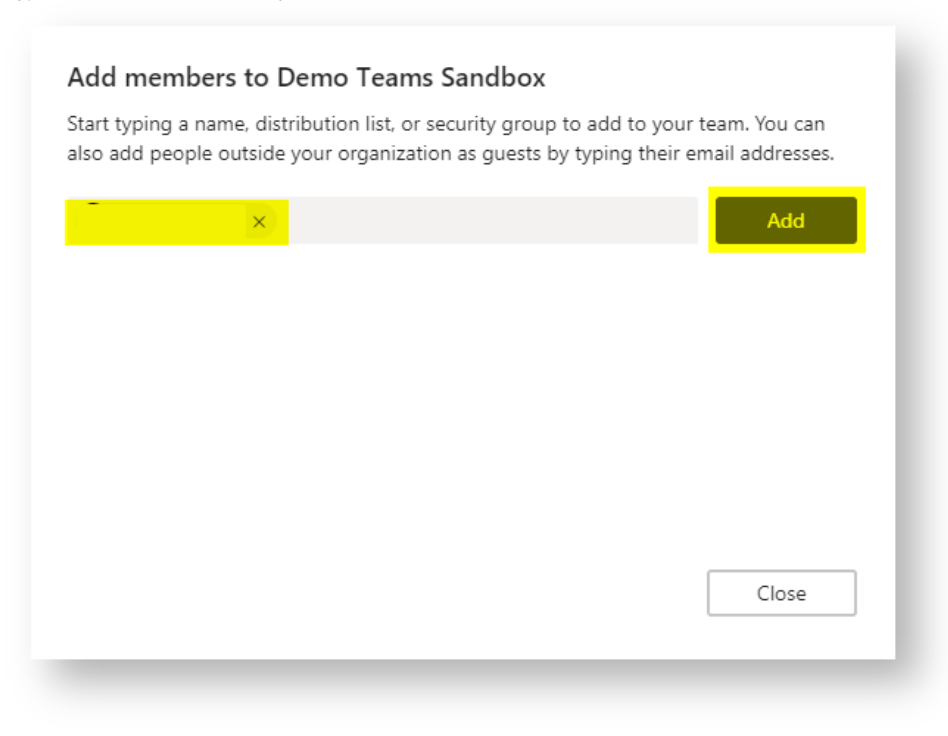

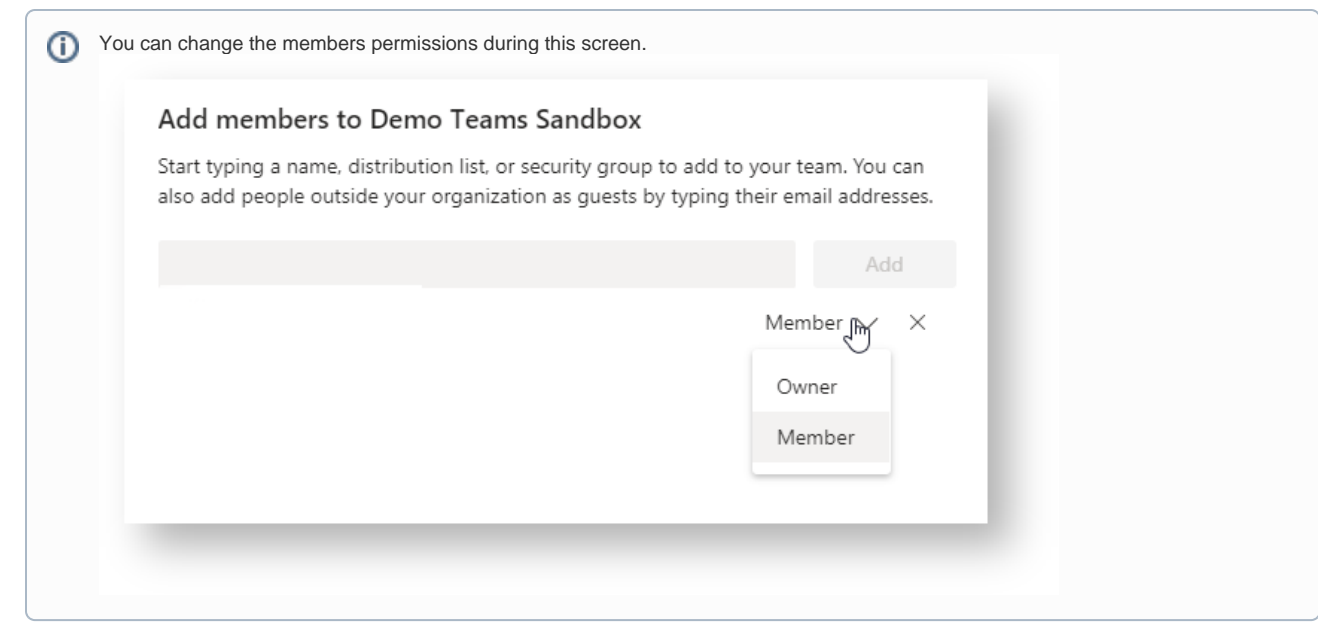

A message will appear in the general chat and you will be able to view the member and their permissions under 'Manage Teams'.<br>Natasha Kelly has added James Weber to the team. Natasha Kelly has added James Weber to the team.

## **Instructions**

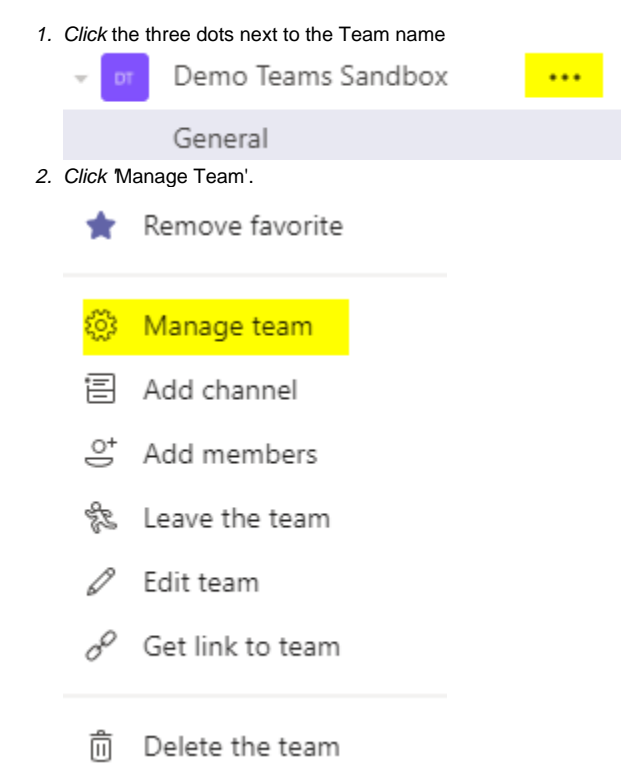

3. Click the drop down arrow and select either 'Owner' or 'Member'.

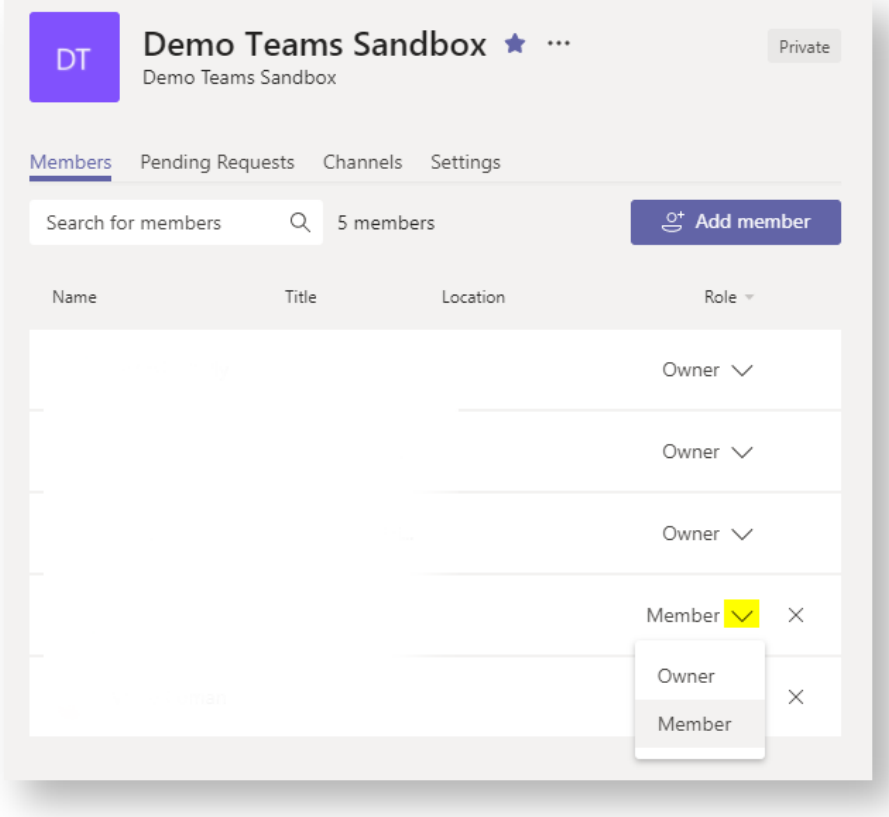

## Related articles

#### **Content by label**

There is no content with the specified labels